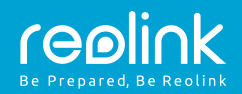

#### bezdrátová IP kamera RLC-410W

#### **Stručný návod k použití** QG4\_B

#### Technická podpora

U softwaru Windows Client a Mac Client si prosím stáhněte software pro osobní počítače:

https://reolink.com/software-and-manual/

Podrobný popis nastavení najdete v návodu k použití, který je ke stažení:

https://reolink.com/software-and-manual/

Další návod, jak řešit potíže, najdete v dokumentu otázky a odpovědi (FAQ) na naší webové stránce:

https://reolink.com/faas/

Další technickou podporu můžete získat elektronickou poštou: support@reolink.com

### **Schéma připojení kamery**

## **Vítejte u Reolink Snadné nastavení za pár minut!**

#### **Jak přidat zařízení**

1 Když jste v LAN 2 (místní počítačová síť)

Když jste ve WAN (rozlehlá počítačová síť)

Kamera bude přidána automaticky. Kameru musíte přidat buď sejmutím QR kódu umístěného na kameře, nebo ručním zadáním identifikačního čísla UID.

# **V LAN**

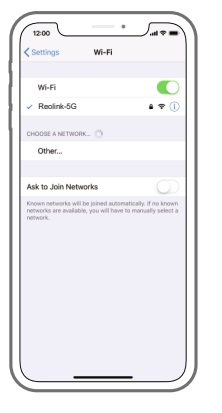

1. Připojte svůj chytrý telefon ke své WiFi síti.

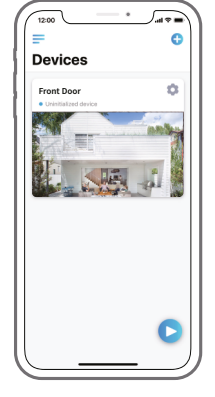

2. Spusťte aplikaci Reolink App. Kamera se automaticky zobrazí v seznamu kamer umístěných v LAN.

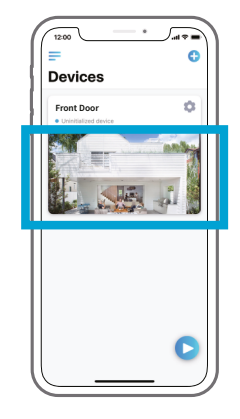

- 3. Ťukněte na obrazovku, synchronizujte čas a vytvořte přístupové heslo.
- 4. Spusťte živý přenos obrazu nebo přejděte k nastavení zařízení (Device Settings), kde najdete další parametry.

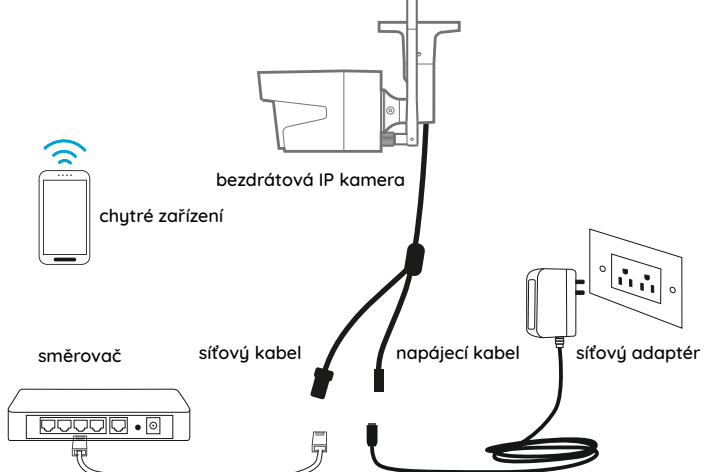

Při počátečním nastavení připojte kameru do zásuvky LAN ve směrovači ethernetovým kabelem a při nastavení kamery dále postupujte podle níže uvedených kroků. Přesvědčte se, že jsou kamera s vaším chytrým zařízením ve stejné síti.

## **Přístup ke kameře prostřednictvím chytrého telefonu**

### **Instalace aplikace Reolink App**

Aplikaci Reolink App můžete získat dvěma způsoby:

- 1. Vyhledejte text "Reolink" v obchodech App Store (iOS) nebo Google Play (Android), aplikaci stáhněte a nainstalujte.
- 2. Sejměte QR kód níže, aplikaci stáhněte a nainstalujte.

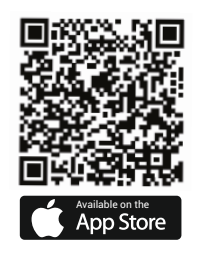

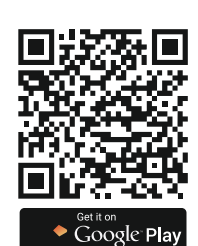

## <sup>2</sup> **Ve WAN**

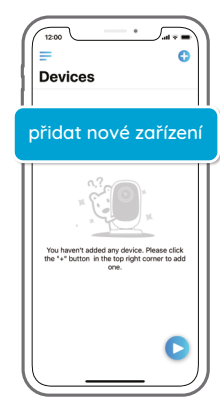

1. Klepněte v aplikaci na "Add New Device" (přidat nové zařízení).

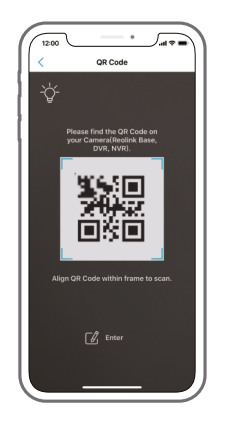

2. Sejměte QR kód umístěný na kameře a ťukněte na "Login" (přihlásit). (Ve výchozím nastavení není kameře přiděleno žádné přístupové heslo.)

## **Přístup ke kameře přes počítač**

#### **Instalace aplikace Reolink Client**

Stáhněte a nainstalujte softwarového klienta z naší oficiální webové stránky: https://reolink.com/software-and-manual

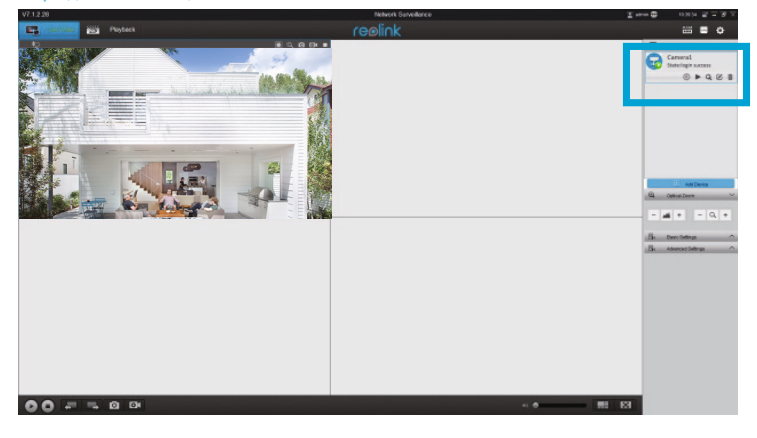

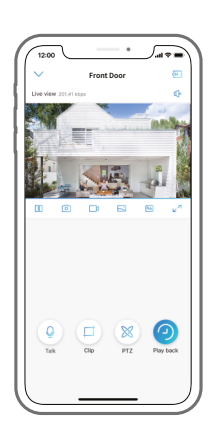

- 3. Pojmenujte kameru, vytvořte pro ni přístupové heslo a spusťte živý přenos.
	- Tato ikona se objeví pouze v případě, kdy kamera podporuje dvoucestný zvuk.
- $\otimes$

 $\Omega$ 

Tato ikona se zobrazí pouze tehdy, pokud kamera podporuje funkci posouvání a naklápění (přiblížení).

Tato ikona se objeví pouze v případě, kdy kamera (4 a více MP) podporuje funkci ořezu (Clip), což znamená, že uvidíte detailnější  $\Box$ záběr vybrané části obrazu a lepší kvalitu obrazu v režimu plynulého videa/přenosu dílčího proudu.

## **Jak přidat zařízení**

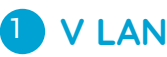

Spusťte na počítači program Reolink Client. Ve výchozím nastavení software automaticky vyhledá kamery ve vaší LAN a zobrazí je v seznamu zařízení (Device List) na pravé straně okna.

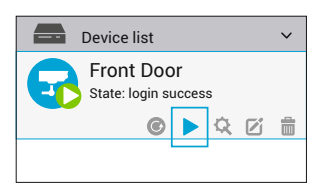

Klepnutím na tlačítko "Start" zobrazíte živý přenos z kameru.

Kameru můžete do programu přidat také ručně. Postupujte prosím následovně.

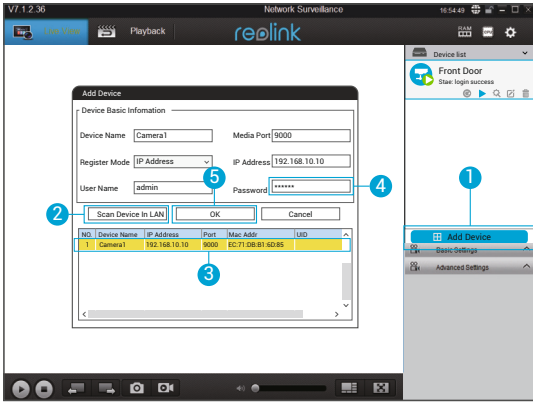

- 1. Klepněte v pravé části na "Add Device" (přidat zařízení).
	- 2. Klepněte na "Scan Device in LAN" (vyhledat zařízení v LAN).
	- 3. Klepněte dvojitě na požadovanou kameru. Informace se doplní automaticky.
	- 4. Zadejte přístupové heslo ke kameře. Kamera nemá ve výchozím stavu žádné heslo. Pokud jste heslo vytvořili v aplikaci Reolink App, musíte je zadat, abyste se ke kameře dostali.
	- 5. Klepnutím na OK se ke kameře přihlásíte.

#### **Nastavení Wi-Fi**

Klepněte na ikonu ozubeného kola a a přejděte na stránku s nastavením zařízení. Klepněte na "WiFi".

- 1. Zvolte WiFi síť, ke které se chcete připojit, zadejte její heslo a klepněte na OK.
- 2. Zkouška WiFi:
- a) Jestliže se zkouška WiFi zdaří, uložte nastavení stiskem "Save" (uložit).
- b) Pokud zkouška WiFi selže, zkontrolujte zadané heslo k WiFi a síťové připojení. Pak zkoušku opakujte.
- 3. Odpojte ethernetový kabel, a pak můžete ke kameře přistupovat prostřednictvím bezdrátové sítě.

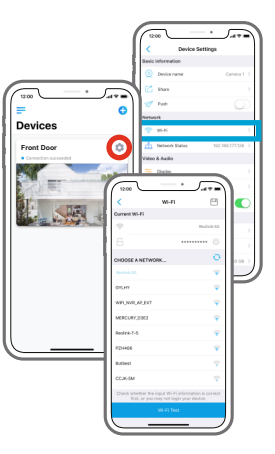

2

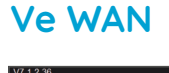

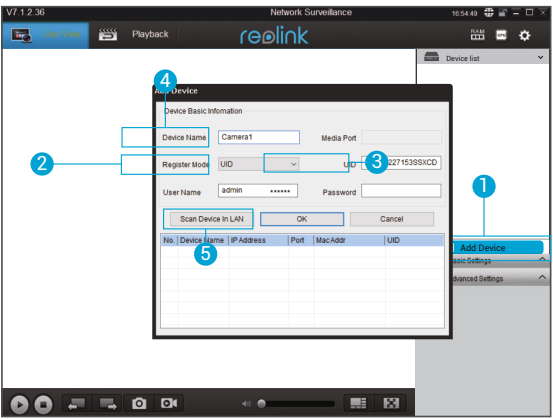

- 1. Klepněte v pravé části na "Add Device" (přidat zařízení).
- 2. Vyberte jako režim registrace (Register Mode) "UID".
- 3. Zadejte identifikátor UID kamery.
- 4. Vytvořte název kamera, jak se bude zobrazovat v programu Reolink Client.
- 5. Klepnutím na OK se ke kameře přihlásíte.

#### **Nastavení Wi-Fi**

Klepněte na tlačítko "Basic Settings" (základní nastavení) a přejděte k položce Network >> Wi-Fi Settings (síť >> nastavení WiFi).

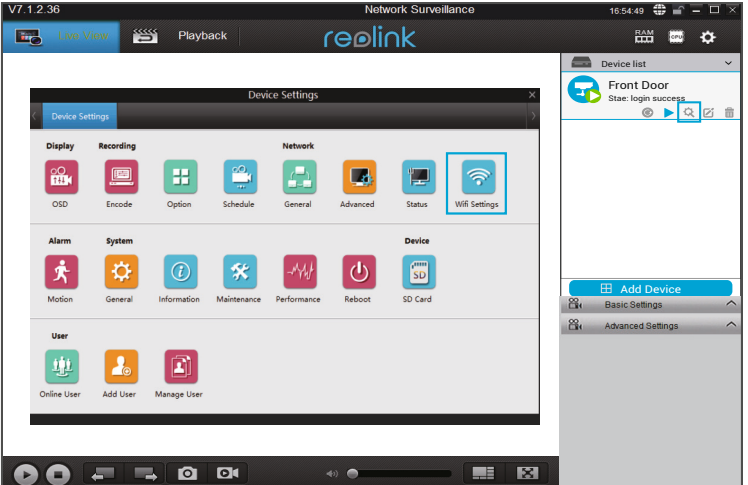

Poznámka:

Ikona SD karty se zobrazí teprve poté, co do kamery vložíte SD kartu.

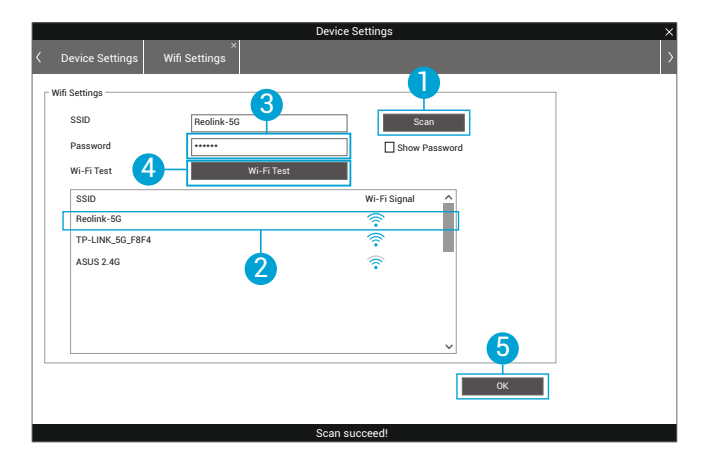

1. Prohledejte identifikátory bezdrátových sítí SSID.

- 2. Klepněte dvojitě na požadované SSID. Zadejte heslo k síti.
- 3. Klepnutím na "Wi-Fi Test" (zkouška WiFi) ověřte heslo.
- 4. Zkouška WiFi:
- a) Jestliže bude zkouška WiFi úspěšná, pokračujte 5. krokem.

b) Pokud zkouška WiFi selže, zkontrolujte zadané heslo k WiFi a síťové připojení. Pak zkoušku opakujte.

5. Klepněte na OK.

Odpojte ethernetový kabel a od toho okamžiku můžete ke kameře přistupovat přes počítač prostřednictvím WiFi.

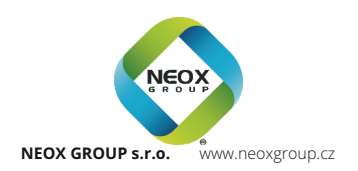